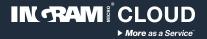

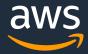

# Ingram Micro Cloud AWS SMB Cloud Builder Cloud Backup accelerator

**Configuration guide** 

Thank you for choosing Ingram Micro Cloud as your AWS Provider.

If you have any questions, please send us an e-mail on <a href="mailto:aws@ingrammicro.com">aws@ingrammicro.com</a>

## **Overview**

It is a simple one-stop backup solution for both workstation and server backup that combines image and file backups for data safety, deduplication, compression, encryption, fast recovery time and long-term archival, with all simplicity and efficiency of Infscape UrBackup.

## Before you begin you will need (required):

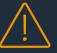

An active AWS account with admin credentials (create yours at www.ingrammicrocloud.com)

Enroll your AWS account (request at <u>https://bit.ly/3bUnUce</u>)

Cloud Backup template file (download at https://bit.ly/3zxGpOa)

#### Solution architecture

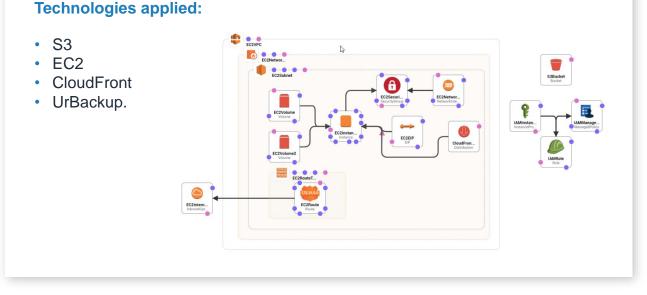

#### **Cost considerations**

This solution includes AWS infrastructure and software licensing costs, which can vary depending on the chosen configuration, region and resource consumption (data volume and transactions). The default configuration offered by the automation template considers the following costs:

| Region       | Service       | Monthly | Currency | Configuration summary                                                                                                    |
|--------------|---------------|---------|----------|----------------------------------------------------------------------------------------------------|
| EU (Ireland) | Amazon EC2    | 51.90   | USD      | Operating system (Linux), Quantity (1), Pricing strategy (On-<br>Demand Instances), Storage amount (140 GB), Instance type<br>(t2.medium) |
| EU (Ireland) | S3 Standard   | 2.31    | USD      | S3 Standard storage (100 GB per month)                                                                                                    |
| EU (Ireland) | Data Transfer | 9.00    | USD      | DT Inbound: Not selected (0 TB per month), DT Outbound:<br>Internet (100 GB per month)                                                    |
| EU (Ireland) | Software      | 14.14   | USD      | Infscape UrBackup Appliance licence for t2.medium                                                                                         |

More details on the AWS Public Calculator: https://bit.ly/31yquCy

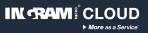

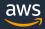

### **Configuration instructions**

#### **AWS Architecture**

| 01 | Access your AWS console and select the region you want to deploy the solution.                                                                                                    |
|----|----------------------------------------------------------------------------------------------------|
|    | Enter EC2 in the navigation bar, click on EC2, then navigate to Key Pairs on the left-hand side. Click on Create key pair .<br>Fill out the form according to the following example:<br>Name<br>im1010cloudbackup<br>The name can include up to 255 ASCII characters. It can't include leading or trailing spaces.<br>Key pair type Info                                                                                                    |
| 02 | <ul> <li>RSA</li> <li>ED25519</li> <li>Private key file format</li> <li>.pem<br/>For use with OpenSSH</li> <li>.ppk<br/>For use with PuTTY</li> </ul>                                                                                                    |
|    | Create key pair to create the Key Pair.<br>(This will be your personal key to access resources on AWS, keep the downloaded file safe.<br>If you choose a different name, remember to inform that on step 6)                                                                                                    |
| 03 | Subscribe to <b>Infscape UrBackup</b> by accessing <u>https://amzn.to/3wlzu80</u> and clicking Accept Terms . (Do NOT click on "Continue the configuration")                                                                                                    |
|    | Enter Cloud Formation in the navigation bar and select it, click on Create Stack V<br>and select the option With new resources (standard).<br>Fill out the form according to the following example:                                                                                                    |
| 04 | Prerequisite - Prepare template         Prepare template         Every stack is based on a template. A template is a JSON or YAML file that contains configuration information about the AWS resources you want to include in the stack.            • Template is ready         • Use a sample template         • Create template in Designer         • Create template in Designer |
|    | Specify template         A template is a JSON or YAML file that describes your stack's resources and properties.         Template source         Selecting a template generates an Amazon S3 URL where it will be stored.         Amazon S3 URL             Upload a template file                                                                                                    |

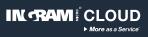

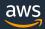

| 05 | Click on       Choose File ↑       and select the Cloud Backup template file         (IM1010CloudBackup.template) you downloaded previously.         Click on       Next                                                                                                    |
|----|----------------------------------------------------------------------------------------------------|
| 06 | Give a name to your deployment (example: cloudbackup). If necessary, adjust the parameters.          Stack name         cloudbackup         Stack name can include letters (A-Z and a-z), numbers (0-9), and dashes (-).         Click on       Next         and then on       Next         again.                                                                                                    |
| 07 | At the bottom of the next screen, mark the checkbox "I acknowledge that<br>AWS CloudFormation might create IAM resources with custom names."<br>and click on Create stack<br>The following resource(s) require capabilities: [AWS::IAM::ManagedPolicy]<br>This template contains Identity and Access Management (IAM) resources. Check that you want to create each of<br>these resources and that they have the minimum required permissions. In addition, they have custom names.<br>Check that the custom names are unique within your AWS account. Learn more C<br>I acknowledge that AWS CloudFormation might create IAM resources with<br>custom names. |
| 08 | Cancel Previous Create change set Create stack<br>Click on Stack info and wait until status become "Create Complete" :<br>Status<br>CREATE_IN_PROGRESS $\longrightarrow$ Status<br>CREATE_COMPLETE                                                                                                    |
|    | Once completed, <b>click on</b> Outputs and take note of the <b>Bucket Name</b> , <b>CloudFrontURL</b> and <b>Instance ID</b> values.                                                                                                    |
| 09 | Q. Search outputs       Image: Search outputs         Key       Value       Image: Search outputs         BucketName       im1010cloudbackup-s3bucket-<br>rttwad79r1cl       Take note of your Bucket Name. Also<br>available by accesing this link:<br>https://amzn.to/3u8xe2b       -                                                                                                    |
|    | CloudFrontURL       d2xspzbv3p7ya1.cloudfront.net       Take note of your Console URL. Also         Available by accesing this link:       -         https://amzn.to/34dkE7z       -         InstanceID       i-0e134f882a3407fe6       by accesing this link:       -         https://amzn.to/2R87mPf       -                                                                                                    |

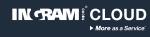

#### **Backup console configuration**

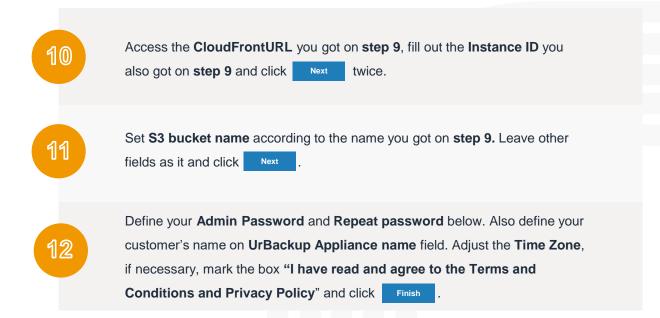

#### Example of backup configuration

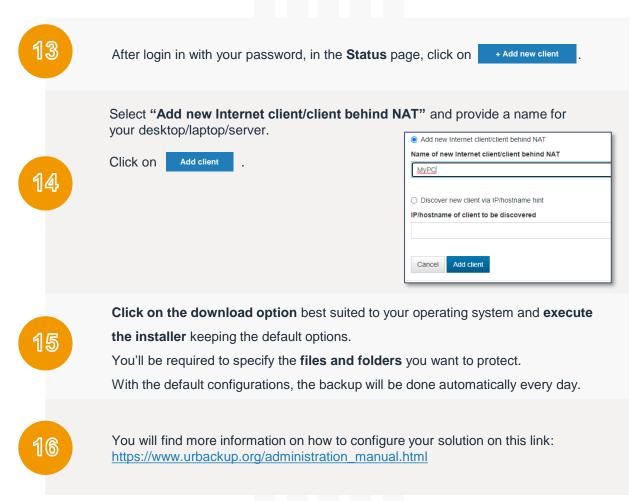

IN RAM

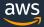